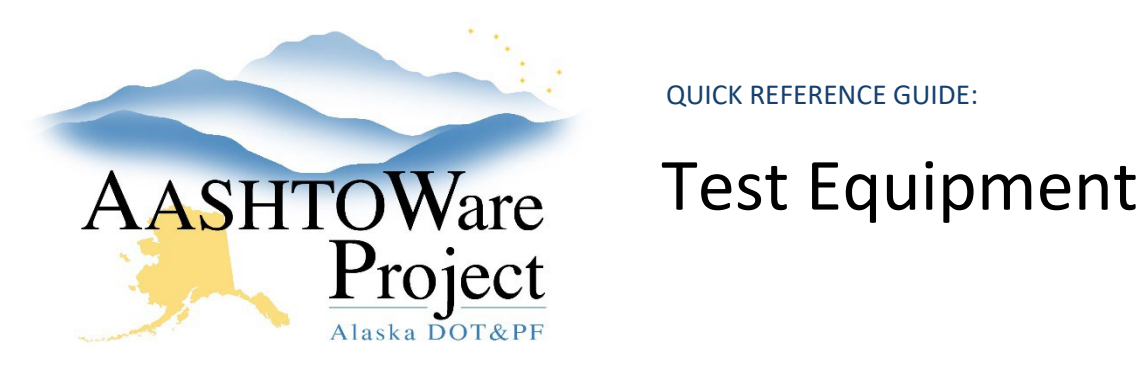

- b. **Equipment Type**
	- c. **Effective Date** enter today's date
	- d. **Status**  select **ACTIVE**
- 4. Click **Save.**

#### Next Steps:

If a user was requesting test equipment be added, communicate the task has been completed.

# Background:

Currently only Ignition Ovens and Nuke Gauges are referenced on Sample Records, meaning they are the only Equipment that needs added to the system.

### Roles:

Materials Rover, Material Lab Supervisor, Material Lab Admin

# Navigation:

Materials Reference Data or Reference Data > Test Equipment >

- 1. On the Test Equipment Overview page, each row represents one piece of test equipment recorded in the system. Do a quick search to ensure the Test Equipment is not already in the system.
	- a. If the Test Equipment is in the system, click the **Type** link. Edit the Test Equipment information as needed and **Save**.
	- b. If the Test Equipment is not in the system move to step 2.
- 2. To add a new piece of test equipment, click the Component Actions Menu in the upper right and click the **Add**.
- 3. On the Add Test Equipment page, enter the following fields:
	- a. Serial Number equipment's serial number

If you need further assistance please contact your Module Admin Updated January 2023